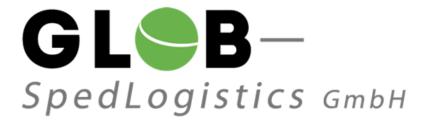

# **Contents**

| 1 | Introduction3 |                                                              |   |  |  |  |  |  |  |
|---|---------------|--------------------------------------------------------------|---|--|--|--|--|--|--|
|   | 1.1           | General                                                      | 3 |  |  |  |  |  |  |
|   | 1.2           | System Requirements                                          | 3 |  |  |  |  |  |  |
| 2 |               | in                                                           |   |  |  |  |  |  |  |
|   | 2.1           |                                                              |   |  |  |  |  |  |  |
|   | 2.2           | Access Data                                                  | 4 |  |  |  |  |  |  |
|   | 2.3           | Password Recovery Question                                   |   |  |  |  |  |  |  |
| 3 |               | er Entry (Quick Entry Mode)                                  |   |  |  |  |  |  |  |
| 2 | 3.1           | User Interface of the Quick Entry Mode                       |   |  |  |  |  |  |  |
|   |               | 3.1.1 Adding Dangerous Goods Data                            |   |  |  |  |  |  |  |
|   |               | 3.1.2 Confirming the Order Entry Process                     | 6 |  |  |  |  |  |  |
|   |               | 3.1.3 Enter the Next Order                                   | 6 |  |  |  |  |  |  |
|   | 3.2           | Display the Order Information for verification before saving | 7 |  |  |  |  |  |  |
|   | 3.3           | Shipment Overview                                            | 8 |  |  |  |  |  |  |
| 4 | Con           | tact                                                         |   |  |  |  |  |  |  |
|   | 4.1           | Contact                                                      | 9 |  |  |  |  |  |  |
|   | 4.2           |                                                              | 9 |  |  |  |  |  |  |

#### 1 Introduction

#### 1.1 General

This short manual is intended for clients of the company Würth who use the AX4 WebOrderTool to enter forthcoming shipments.

### 1.2 System Requirements

Browser requirements:

- Internet Explorer 6
- Firefox 2

or higher.

#### Attention:

- JavaScript must be set "enabled"
- Cookies must be set "enabled"
- PopUp windows must be set "enabled"

### 2 LOGIN

#### 2.1 General

Please register on the homepage of the service provider. Your user name and password for the WebOrderTool will be given to the supplier during the first session / phone call by GLOB – SpedLogistics.

The supplier must ensure that no unauthorized person has access to the login-files to prevent any type of abuse.

#### 2.2 Access Data

Url to AX4: https://www.ax4.com/ax4/?ID=605425

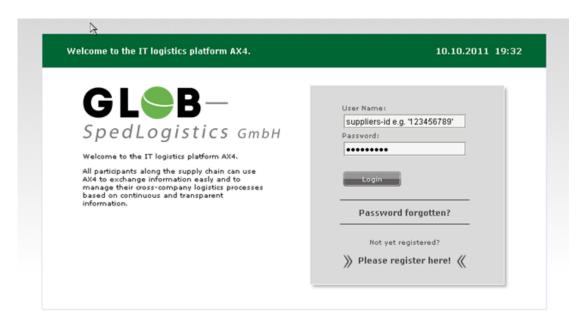

## 2.3 Password Recovery Question

After the account has been activated by GLOB – SpedLogistics, the user will be guided through the process of setting up the question and answer for password recovery. Details see below.

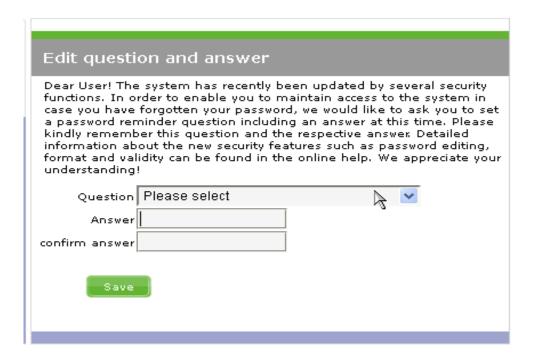

## 3 ORDER ENTRY (QUICK ENTRY MODE)

Please choose the "Quick Entry" item for entering the relevant data for the job. All required fields are marked (\*) with an asterisk. The delivery address will be retrieved from an address book (consignee → "search" button) which is administrated by GLOB − SpedLogistics in cooperation with Würth, and cannot be changed.

Only shipments in state 'released' are visible for GLOB – SpedLogistics!

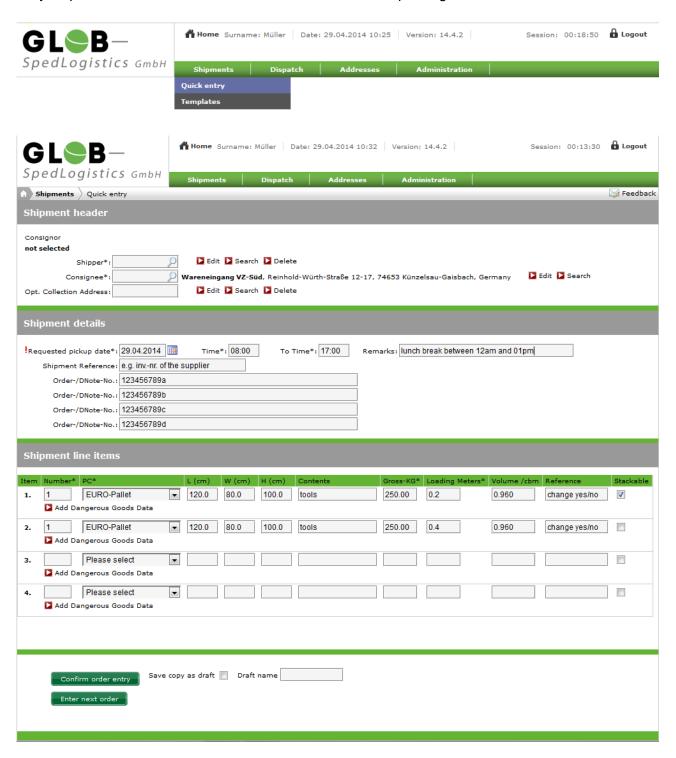

### 3.1 User Interface of the Quick Entry Mode

The button of the "Quick Entry" mode initiates various phases of the workflow.

#### 3.1.1 Adding Dangerous Goods Data

Please press the button 'Add Dangerous Goods Data' for opening a separate window which follows the guidelines of ADR2013 for entering dangerous goods data. (ADR = European Agreement Concerning the International Carriage of Dangerous Goods by Road)

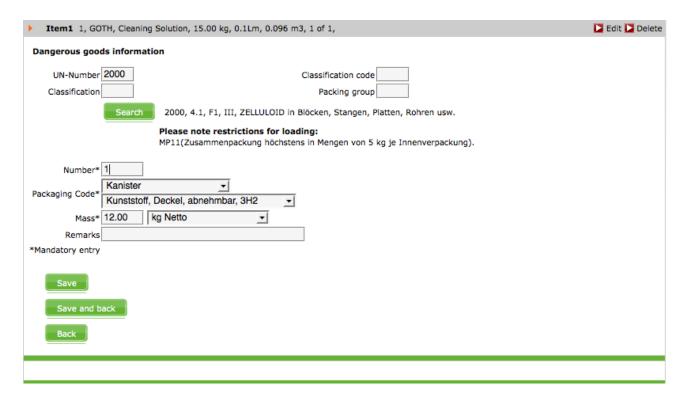

#### 3.1.2 Confirming the Order Entry Process

The data entered into the system will be saved. A window will open and display the saved information for review. Important: No information has been sent to GLOB – SpedLogistics at this point!

#### 3.1.3 Enter the Next Order

The data entered into the system will be saved, and a new window will open for entering the next order. Orders are saved in the system and may be released later over the Shipment Overview for submission to Glob-SpedLogistics.

Important!!! Orders will only be submitted to GLOB - SpedLogistics after release!!!

## 3.2 Display the Order Information for verification before saving

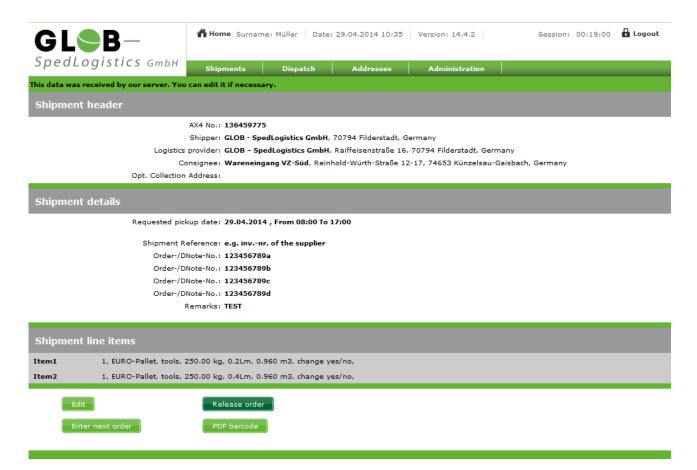

The button "Rlease Order" will transmit the pick-up order directly to GLOB – SpedLogistics. After transmission the pick-up order cannot be changed or altered anymore. Important: If the user noticed that something went wrong during the order entry process and the data has already been transmitted to GLOB – SpedLogistics, please contact GLOB - SpedLogistics immediately. (Contact details see page 9)

By choosing 'Edit' the user can revise or update order details as long as the order entry has not been released!

## 3.3 Shipment Overview

By entering a specified time period (from/to, e.g. 10.05.2011 to 07.10.2011) the search result can be narrowed.

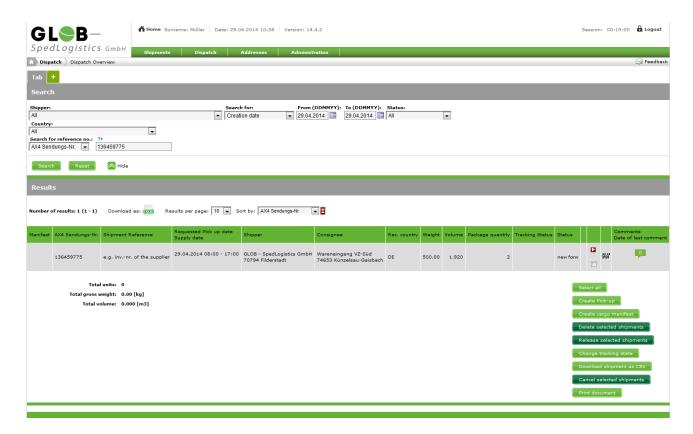

## 4.0 Contact

### 4.1 Contact

Please contact us should you have questions or need additional information.

### **GLOB – SpedLogistics GmbH**

Raiffeisenstr. 16

70794 Filderstadt

T +49 (0) 711 / 70 70 77 11

F +49 (0) 711 / 70 70 77 19

http://www.glob-spedlogistics.de

ncaputo@glob-spedlogistics.de

### 4.2 Office Hours

Monday to Friday from 08:00am to 05:00pm.